## **Sequence Diagram from Java Source Wizard**

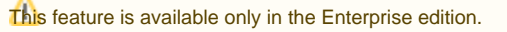

The **Sequence Diagram from Java Source Wizard** allows for visualizing Java method implementation within UML [Sequence diagrams.](https://docs.nomagic.com/display/MD190/Sequence+diagram) At this time, the UML [Sequence diagram](https://docs.nomagic.com/display/MD190/Sequence+diagram) cannot show Java code with 100% accuracy; however, MagicDraw provides a mechanism for generating a diagram that reflects the essence of Java method content.

If you want to create a [sequence diagram](https://docs.nomagic.com/display/MD190/Sequence+diagram) from the Java source, you must first [reverse t](https://docs.nomagic.com/display/MD190SP1/Reverse+Options)he Java source code to a model.

You can also create a model corresponding to your Java code structure manually.

Ensure the model you use to create a sequence diagram fully corresponds the Java source code you want to represent in the diagram.

One [sequence diagram](https://docs.nomagic.com/display/MD190/Sequence+diagram) can represent one method in a Java code. Classes are represented as lifelines, and method calls are represented as messages in the diagram. The [sequence diagram](https://docs.nomagic.com/display/MD190/Sequence+diagram) can also be used to visualize dependencies for all classes used in this method.

To create a sequence diagram using the **Sequence Diagram from Java Source Wizard**

- 1. Open the **Sequence Diagram from Java Source Wizard** by doing one of the following:
	- On the **Diagrams** menu, select **Diagram Wizards** > **Sequence Diagram from Java Source Wizard**.
	- From the **Analyze** menu, select **Model Visualizer**. In the open Model Visualizer dialog, select to open the **Sequence Diagram from Java Source Wizard** and click **Start**.
	- In the Code Engineering Set, select an operation of the class and from the shortcut menu, select **Reverse Implementation**.
- 2. Follow the steps as directed by the wizard.

What you should know when selecting classes for the diagram:

- **Analyze and split long expressions in the diagram**: Select to display every call as a separate call message with a temporary variable initialization, if the expression containing calls cannot be displayed as a call message. In the final expression message, these calls are replaced with appropriate temporary variable names.
- **Create reply message**: Select to display the return message for every call message.
- **Wrap message text**: Select to wrap message text in the diagram. In the **Maximum wrapped messages name length (in pixels)** box, specify the maximum message text length in pixels.

## **Related Pages**:

Unknown macro: 'list-children'

- [Method Implementation Reverse](https://docs.nomagic.com/display/MD190/Method+Implementation+Reverse)
- [Sequence diagram](https://docs.nomagic.com/display/MD190SP1/Sequence+diagram)
- [Code Engineering](https://docs.nomagic.com/display/MD190SP1/Code+Engineering)